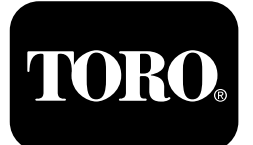

**Quick Start Guide**

**Entre em contacto com <sup>a</sup> Toro® NSN pelo número 1-844-GEOLINK (1-844-436-5465) ou pelo e-mail GeoLinkNSN@toro.com para obter assistência ao cliente.**

**Nota:** O ecrã encontra-se no MODO PADRÃO após <sup>o</sup> arranque. Para mudar de modo, consulte <sup>o</sup> *Manual do utilizador* do GeoLink.

**Nota:** Utilize <sup>a</sup> chave da ignição da máquina para ligar ou desligar <sup>o</sup> ecrã, recetor <sup>e</sup> controlador da secção.

## **Utilização do ecrã tátil**

São mostradas informações do pulverizador no ecrã quando toca <sup>e</sup> ativa os ícones individuais.

- •Pressione qualquer ícone do ecrã para visualizar <sup>o</sup> que é apresentado no ecrã.
- •Pressione qualquer ícone para selecionar uma função <sup>e</sup> surgem as opções relacionadas.
- •Pressione as opções requeridas <sup>e</sup> pressione <sup>o</sup> ícone verde da caixa de verificação para <sup>o</sup> novo ecrã.

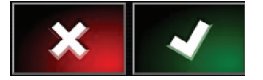

**Figura 1**

g294063

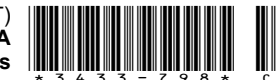

<span id="page-1-0"></span>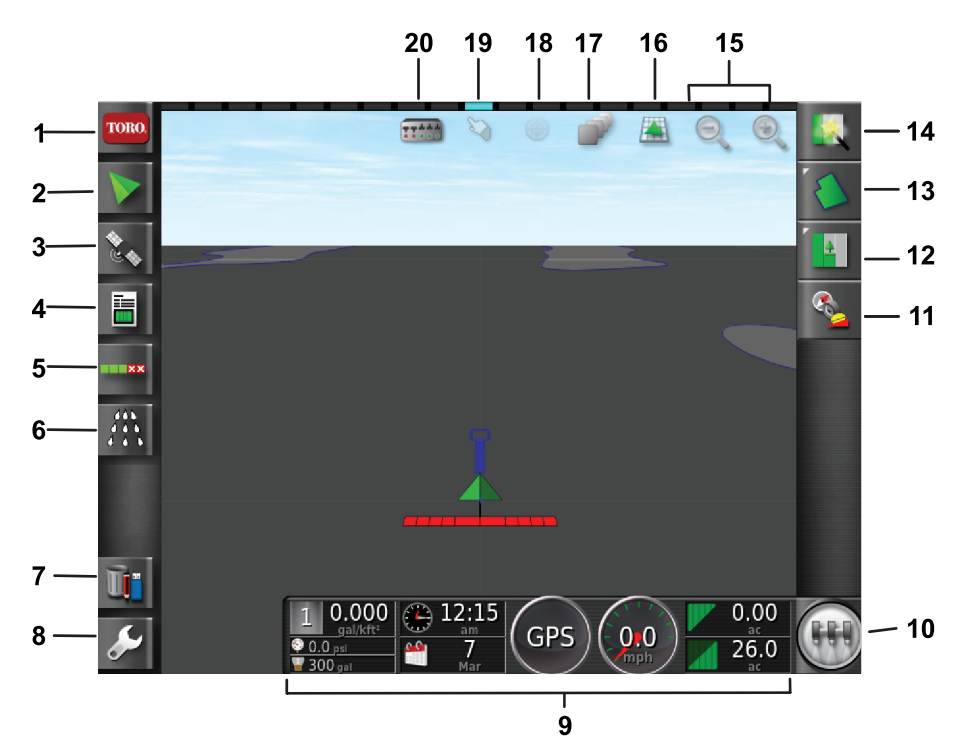

g294048

16. Ícone de visualização do

20. Ícone de visualização de

ecrã

secção

#### **Figura 2**

#### Mostrado <sup>o</sup> Ecrã inicial do modo padrão

- 1. Ícone de informações do sistema
- 2. Ícone de orientação 7. Ícone do gestor de
- 
- 4. Ícone de informação do trabalho
- 5. Ícone de controlo de auto-secção
- 6. Ícone do controlador do pulverizador
- inventário
- 3. Ícone GPS 8. Ícone de configuração 13. Ícone do menu de setor 18. Vista do mapa central
	-
	- 10. Ícone do interruptor principal
- 11. Ícone de calibração do recetor
- 12. Ícone do menu de trabalhos 17. Ícone de camadas do mapa
	-
- 9. Ecrã painel de controlo 14. Ícone de arranque rápido 19. Ícone de seleção de limites
	- 15. Ícone de função de ampliação

# **Identificar a versão do software**

Pressione <sup>o</sup> ícone Toro no canto superior esquerdo do ecrã para mostrar <sup>a</sup> versão do software.

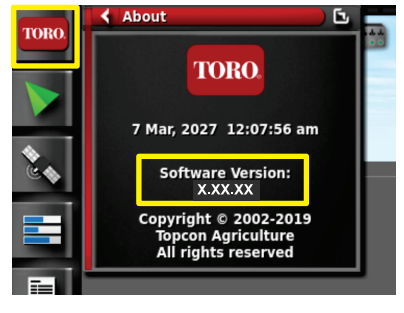

**Figura 3**

# **Utilizar <sup>o</sup> arranque rápido**

Pressione <sup>o</sup> ícone de arranque rápido (Figura 2) <sup>e</sup> um assistente orienta-o ao longo dos passos neste guia.

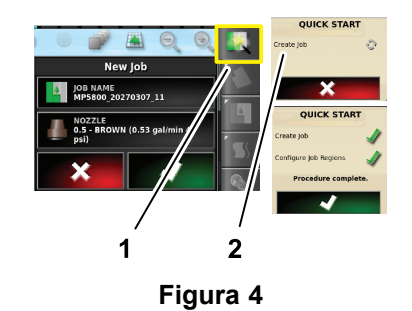

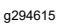

1. Ícone de arranque rápido 2. Assistente

# **Criação de um setor**

**Nota:** Crie um setor separado para cada propriedade. Cada setor contém vários limites.

- 1. Pressione o ícone de menu de setor.
- 2. Pressione o ícone de novo setor.
- 3. Pressione <sup>o</sup> ícone do nome do setor, escreva <sup>o</sup> nome do setor <sup>e</sup> pressione <sup>o</sup> ícone verde da caixa de verificação ([Figura](#page-2-0) 5).

g294808

<span id="page-2-0"></span>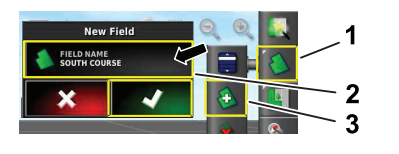

**Figura 5**

- 1. Ícone do menu de setor 3. Ícone de novo setor
- 2. Ícone do nome do setor

# **Criação de um novo limite de setor**

**Nota:** O limite é criado no exterior, centro do pneu frontal esquerdo.

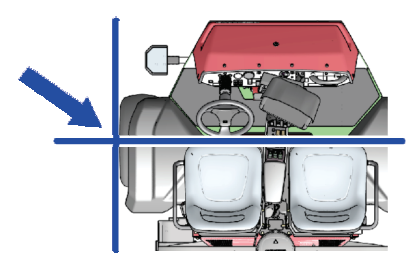

g294392

g294470

g294047

**Figura 6**

- 1. Conduza para <sup>a</sup> área do setor do local de trabalho.
- 2. Pressione <sup>o</sup> ícone de menu de campo.

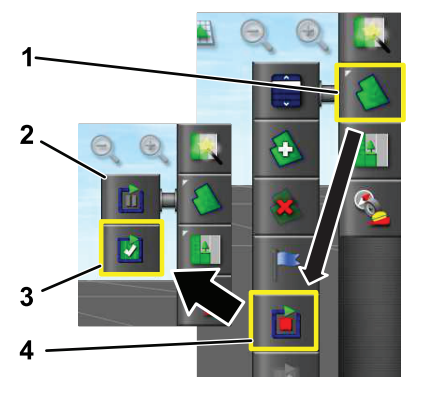

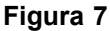

- 1. Ícone do menu de setor 3. Ícone de registo completo
- 2. Ícone de registo de pausa 4. Ícone de limite de registo
- 3. Pressione <sup>o</sup> ícone de limite de setor-registo.
- 4. Conduza <sup>a</sup> máquina pelo perímetro do limite.
- 5. Quando está perto do início do perímetro do limite, pressione <sup>o</sup> ícone de limite completo.

### **Nomeação <sup>e</sup> definição da categoria de um limite de setor**

**Nota:** Os limites que cria <sup>e</sup> guarda são precisos <sup>e</sup> repetíveis apenas se <sup>o</sup> limite for criado utilizando <sup>a</sup> correção RTK.

- 1. Depois de criar um limite, mantenha <sup>o</sup> dedo na linha de limite.
- 2. Quando <sup>a</sup> linha do limite estiver realçada, retire <sup>o</sup> dedo do ecrã <sup>e</sup> abre-se <sup>o</sup> menu de edição de limite.
- 3. Pressione <sup>o</sup> ícone do nome, escreva <sup>o</sup> nome do limite <sup>e</sup> pressione <sup>o</sup> ícone verde da caixa de verificação.
- 4. Pressione <sup>o</sup> ícone do tipo de região <sup>e</sup> selecione uma região categorizada, região de trabalho, região excluída ou desativada.
- 5. Pressione <sup>o</sup> ícone de categoria <sup>e</sup> selecione uma categoria predefinida ou crie uma nova categoria.
- 6. Prressione <sup>o</sup> ícone verde da caixa de verificação.

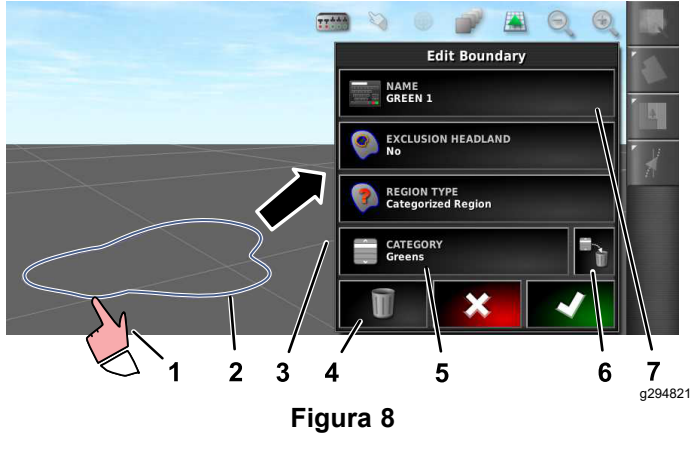

- 1. Selecione o limite com o dedo.
- 
- 2. Limite 6. Ícone de eliminação de categoria

5. Ícone de categoria

- 3. Menu de edição de limite 7. Ícone do nome do limite
- 4. Ícone eliminar <sup>o</sup> limite
- 
- 
- 
- **Criar um produto <sup>e</sup> volume do depósito**

**Nota:** Certifique-se de que as unidades estão corretas para <sup>a</sup> sua utilização; consulte as unidades de medida corretas no *Manual do utilizador* do GeoLink.

1. Encha <sup>o</sup> depósito de pulverização com água limpa.

- 2. Pressione o ícone do controlador da taxa do pulverizador <sup>e</sup> aumente <sup>a</sup> vista reduzida do controlador da taxa (Figura 9).
- 3. Pressione <sup>o</sup> ícone de selecionar produto.
- 4. Na janela emergente, pressione <sup>o</sup> ícone nome do produto <sup>e</sup> selecione um produto programado ou um novo produto.
- 5. Pressionar um novo produto <sup>e</sup> ícones verdes da caixa de verificação inicia <sup>o</sup> assistente de configuração de novo produto.
- 6. Na janela de configuração de novo produto, pressione os ícones de produto personalizado e da seta direita.
- 7. Pressione <sup>o</sup> ícone de nome de produto, escreva <sup>o</sup> nome de novo produto com <sup>a</sup> janela emergente do teclado, pressione <sup>o</sup> ícone verde da caixa de verificação e, em seguida, <sup>o</sup> ícone da seta direita.
- 8. Pressione <sup>o</sup> ícone de incrementos da taxa, escreva <sup>a</sup> quantidade em que deseja aumentar <sup>a</sup> taxa de aplicação <sup>e</sup> pressione <sup>o</sup> ícone verde da caixa de verificação.
- 9. Pressione os ícones 1 ou 2 da taxa de produto, escreva <sup>a</sup> taxa de aplicação do produto <sup>e</sup> pressione <sup>o</sup> ícone verde da caixa de verificação e, em seguida, <sup>o</sup> ícone da seta direita.
- 10. Na janela emergente de definição de guardar produto, pressione <sup>o</sup> ícone verde da caixa de verificação.
- 11. Na janela emergente de encher depósito, pressione <sup>o</sup> ícone sim ou não para selecionar <sup>o</sup> novo produto para <sup>o</sup> depósito do pulverizador.

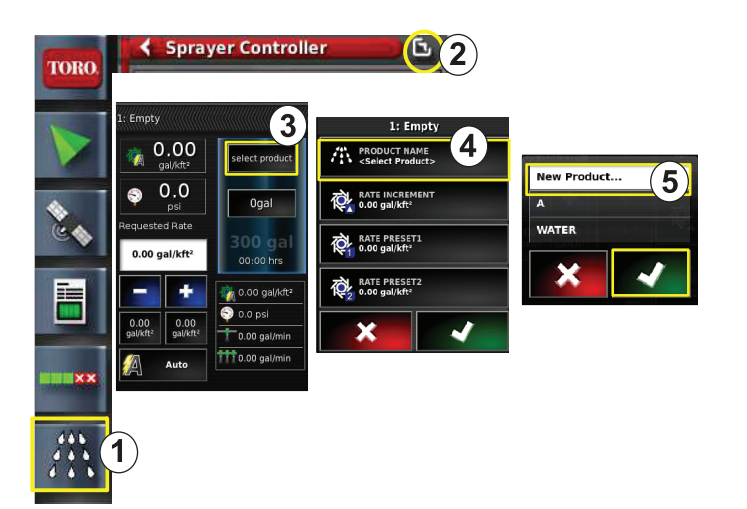

#### **Figura 9**

- 1. Ícone do controlador da taxa de pulverização
- 
- 3. Ícone de seleção de produto

### **Pulverizar um limite**

- 1. Pressione o ícone do trabalho no lado direita do ecrã ([Figura](#page-4-0) 11).
- 2. Pressione <sup>o</sup> nome do trabalho ([Figura](#page-4-0) 11).

**Nota:** Apenas para os pulverizadores 1750, execute <sup>o</sup> assistente de equilíbrio de válvulas antes de selecionar um bico.

- 3. Selecione <sup>o</sup> bico correto ([Figura](#page-4-0) 12).
- 4. Aumente <sup>o</sup> ecrã de configuração do Controlo de auto-secção (ASC) <sup>e</sup> pressione ASC LIGADO ([Figura](#page-4-0) 13).
- 5. Selecione <sup>a</sup> região de trabalho (Figura 10) que está <sup>a</sup> pulverizar (ou seja, fairway, green, tee, etc.).
- 6. Selecionar as regiões excluídas que não pulveriza (bunkers, árvores, perigos, etc.) como se mostra na Figura 10.

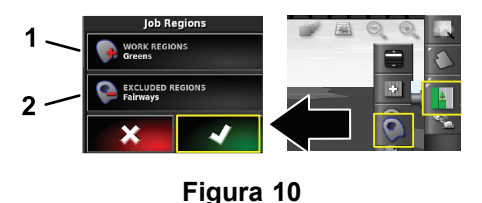

- 1. Selecionar as regiões de trabalho 2. Selecionar as regiões excluídas
- 7. Pressione <sup>o</sup> ícone do interruptor principal (apenas Multi Pro 5800).

g294540

g294469

2. Expanda <sup>o</sup> ícone 5. Ícone de (configuração) novo produto

4. Ícone de nome de produto

- <span id="page-4-0"></span>8. Para começar <sup>a</sup> pulverizar, pressione <sup>o</sup> interruptor principal para <sup>a</sup> posição LIGAR ([Figura](#page-5-0) 16).
- 9. Pressione os interruptores de secção (localizados entre os bancos) para <sup>a</sup> posição LIGAR ([Figura](#page-5-0) 16).

**Nota:** A máquina inicia <sup>a</sup> pulverização quando <sup>o</sup> pulverizador entrar na área de pulverização correta.

**Nota:** Pulverize na velocidade adequada com base na taxa de aplicação desejada <sup>e</sup> bicos na máquina; consulte <sup>o</sup> *Guia de seleção de bicos*.

## **Pulverizar enquanto parado**

- 1. Pressione <sup>o</sup> ícone de trabalhos na parte superior direita do ecrã (Figura 11).
- 2. Selecione o ícone de novo trabalho.

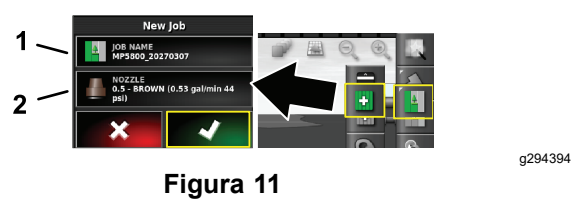

- 1. Introduza um novo nome 2. Selecione o bico
- 3. Introduza um novo nome para <sup>o</sup> trabalho.

**Nota:** Apenas para os pulverizadores 1750, execute <sup>o</sup> assistente de equilíbrio de válvulas antes de selecionar um bico; consulte <sup>o</sup> *Guia do utilizador* do GeoLink.

4. Selecione o bico correto.

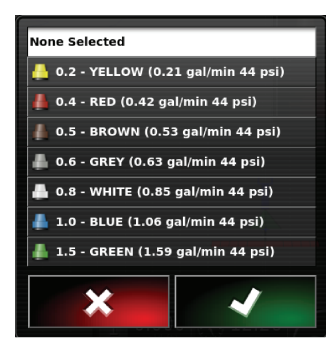

g294466

**Figura 12**

5. Aumente <sup>o</sup> ecrã de configuração do Controlo de auto-secção (ASC) <sup>e</sup> pressione <sup>o</sup> ícone ASC DESLIGADO.

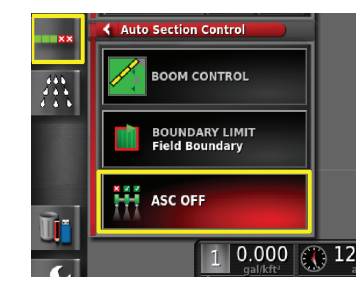

g294467

**Figura 13**

**Nota:** O ecrã mostra as áreas ativas de pulverização <sup>a</sup> sombreado cinzento claro <sup>e</sup> as áreas de não pulverização <sup>a</sup> sombreado cinzento escuro. Se <sup>o</sup> visor apresentar todas as áreas em cinzento claro, todas podem ser pulverizadas.

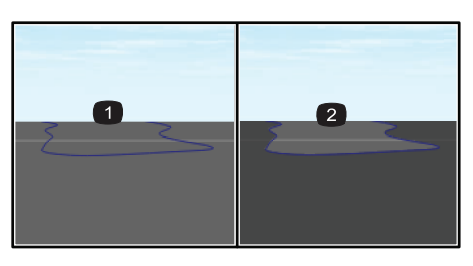

a29406<sup>-</sup>

- 1. ASC DESLIGADO 2. ASC LIGADO
- 
- 6. Aumente a mini vista do controlador do pulverizador, pressione <sup>o</sup> ícone de velocidade manual e introduza a velocidade de teste.

**Figura 14**

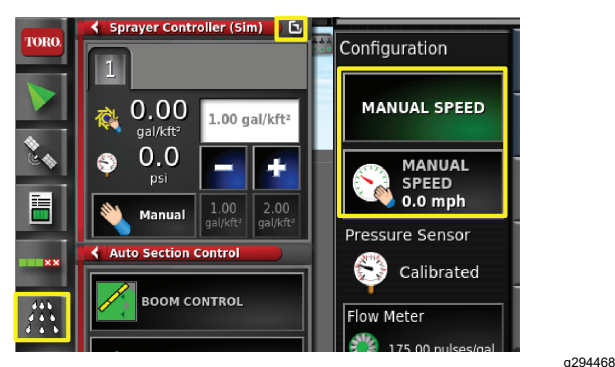

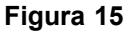

- 7. Pressione <sup>o</sup> ícone do interruptor principal (apenas Multi Pro 5800), mostrado em [Figura](#page-1-0) 2.
- 8. Para começar <sup>a</sup> pulverizar, pressione os interruptores de secção (localizados entre os bancos) para <sup>a</sup> posição LIGAR ([Figura](#page-5-0) 16).

<span id="page-5-0"></span>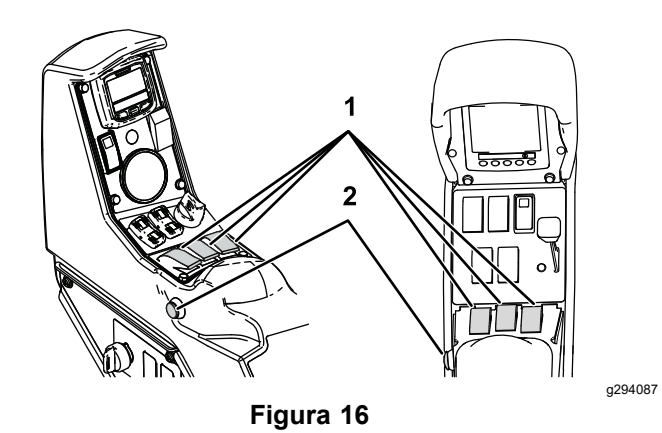

1. Interruptores de secção 2. Interruptor principal

**Nota:** Pulverize na velocidade adequada com base na taxa de aplicação desejada <sup>e</sup> bicos instalados na máquina; consulte <sup>o</sup> *Guia de seleção de bicos*.

# **Notas:**

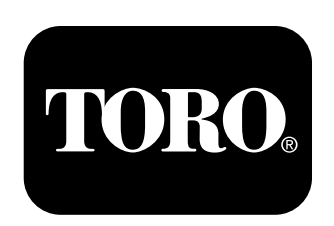

### **Count on it.**